#### JUSTIFICACIÓN

Con las herramientas que integran AutoCAD Plant 3D mejorará en productividad, precisión y coordinación. Construida sobre la plataforma del software AutoCAD, estas herramientas permiten el diseño de plantas 3D modernas a los diseñadores e ingenieros con el modelo y el documento de proceso de la planta. Generar y compartir isométricos, orthographics e informes de materiales.

#### **CONTENIDOS**

Proyect Manager

Current Project (proyecto actual)

Reports and Publish

Proceso: Creación de carpetas de proyecto y subcarpetas

Creación de un dibujo

Proceso: Creación de un nuevo dibujo

Adición de dibujos existentes al Proyecto

Proceso: Agregar Dibujos existentes al proyecto

Plantillas de Equipos (Equipment Template)

Ejercicio: Crear Equipos

Fundamentos de Tuberías

Enrutamiento de Tuberías

Proceso: Cómo realizar las Rutas de las tuberías

#### OBJETIVOS

Conocer e identificar los elementos que forman una planta industrial / Reconocer los diferentes equipos y su funcionamiento / Saber desenvolverse con confianza utilizando el software proporcionado por Autodesk / Capacidad de escoger el equipamiento disponible en el mercado

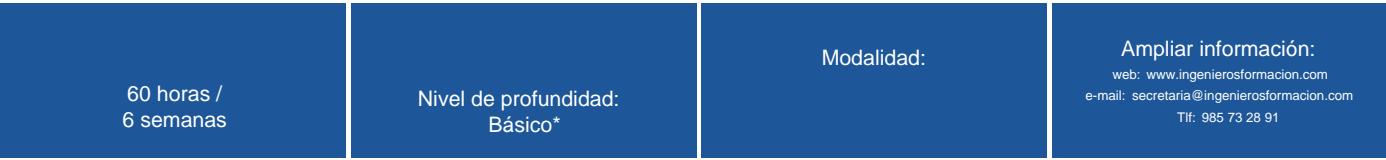

\* Partiendo de la base de que los cursos están dirigidos a un perfil mínimo de Ingeniero

### **Modalidad**

Modalidad e-learning.

El curso se impartirá integralmente vía Internet en la Plataforma de Formación (<https://www.ingenierosformacion.com>).

## Carga lectiva

60 horas

## Duración

6 semanas

## Fechas

Apertura matrícula Cierre matrícula Comienzo curso Fin de curso

26 de Marzo de 2015 22 de Abril de 2015 20 de Abril de 2015 17 de Mayo de 2015

# Reseña del cálculo de precios

Precio base: 240€.

A este precio base se le podrán aplicar los siguientes descuentos y/o el incremento por Formación Bonificada (ver más abajo en el apartado "Formación Bonificada"):

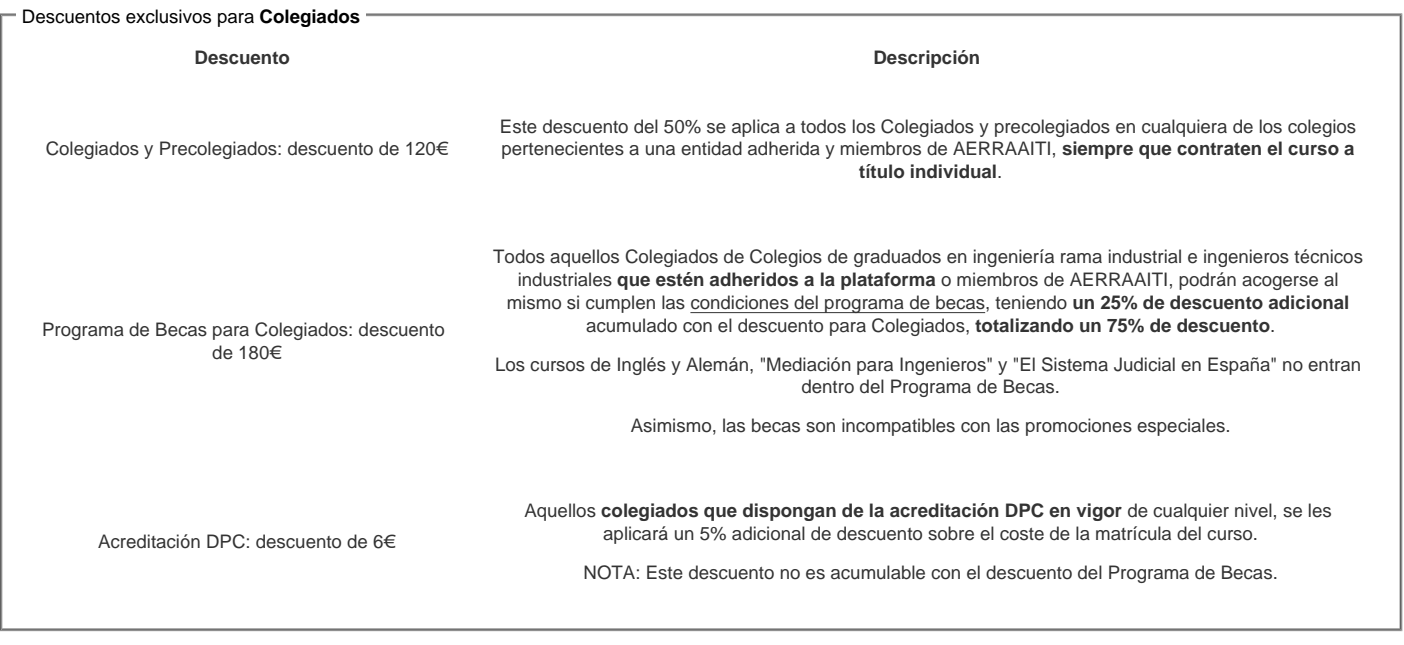

#### Descuentos para empresas

Aquellas empresas que deseen beneficiarse de descuentos para los cursos de sus trabajadores podrán firmar sin coste alguno el convenio de colaboración con [COGITI.](/index.php) Dicho convenio proporciona un descuento de 60€ (25% sobre el precio base) para alumnos de la empresa que no sean Colegiados, y de 120€ (50% sobre el precio base) para los alumnos que sean Colegiados

Estos descuentos son exclusivos para empleados de empresas y no son compatibles con los descuentos descritos en los apartados anteriores.

Las empresas de la [Asociación Tecniberia]( https://tecniberia.es/ventajas/) \_ disfrutan de forma implícita de este convenio.

#### Formación Bonificada

Si se quisiera realizar el curso usando los créditos que todas las empresas disponen para formación y que gestiona la Fundación Estatal para la Formación en el Empleo (antigua Tripartita) a los precios resultantes de los apartados anteriores se les aplicará un incremento de 60€ independientemente de la entidad a la que se le encomiende la gestión para la bonificación de cara a la Aplicación Informática de la FUNDAE, por las exigencias técnicas y administrativas que exige la formación bonificada (Formación programada por las empresas) y la responsabilidad que tienen las empresas organizadoras e impartidoras, emanada de la ley 30/2015, por la que se regula el Sistema de Formación Profesional para el empleo en el ámbito laboral.

## Mínimo de alumnos

Esta acción formativa no tiene un mínimo de alumnos.

La matrícula se cerrará cuando se hayan alcanzado un número de 100 alumnos.

# Nivel de profundidad

### Nivel de profundidad 1

(Partiendo de la base de que todos los cursos están dirigidos a un perfil mínimo de Ingeniero, se valorará el curso que presenta con niveles de 1 a 3 de forma que el 1 significará que el curso es de carácter básico, 2 el curso es de carácter medio y 3 el curso es de carácter avanzado.)

# Perfil de Destinatarios

No es necesario tener ninguna formación específica para acceder al curso, pero las acciones formativas que componen nuestra plataforma están orientadas a la formación continua de los Ingenieros Técnicos Industriales o Graduados en Ingeniería Rama Industrial o en general cualquier ingeniero por lo que es recomendable poseer cualquiera de estas titulaciones para completar con éxito el curso.

**Objetivos** 

- Conocer e identificar los elementos que forman una planta industrial
- Reconocer los diferentes equipos y su funcionamiento
- Saber desenvolverse con confianza utilizando el software proporcionado por Autodesk
- Capacidad de escoger el equipamiento disponible en el mercado

## **Contenido**

### **CAPÍTULO 1: INTRODUCCIÓN A AUTOCAD PLANT 3D**

Introducción a AutoCAD Plant 3D Trabajando en un Proyecto Los Proyectos Componentes del Proyecto Organización de los Datos Linked, Relative, and Absolute Paths // Caminos enlazados, relativos y absolutos Bienvenidos a la Pantalla Proyect Manager Current Project (proyecto actual) Reports and Publish Project Panel Details/Preview/History Panel (Detalles / Previa / Panel de Historia) Data Manager Ejercicio: Trabajar en un Proyecto Abriendo un Dibujo Abriendo Dibujos Iconos del Dibujo Historial del Dibujo Renombrando Dibujos Ejercicio: Abrir un dibujo en AutoCAD Plant 3D Explorando la Interface de usuario Espacios de Trabajo Específicos Definir Espacios de trabajo Cintas Específicas Paletas de Herramientas (Tool Palettes) Paletas de Herramientas (Tools Palette) P&ID Tool Palettes 3D Tool Palettes Cambiando Tool Palettes Propiedades de las Paletas P&ID Tool Palettes 3D Tool Palettes Modificando Tool Palettes (Paletas de Herramientas) La Paleta Propiedades (the Properties Palette) Acceso a la Paleta de Propiedades Herramientas en pantalla (On screen Tools) Dominios (Grips) Menús contextuales (Shortcut Menus) Cuadrícula 2D y conectores (2D Grid and Snaps) Referencias a objetos (Object Snaps) Ejercicio: Explorar la interfaz de usuario Gestión de capas y colores Las capas Capas de dibujo 2D

P&IDs, Ortográfico, y Isométricos

Las capas de los archivos para los modelos 3D

Ejercicio: Administrar capas y colores

### **CAPÍTULO 2: AUTOCAD P&ID**

Crear un nuevo dibujo Creación de carpetas de proyecto y Subcarpetas Proceso: Creación de carpetas de proyecto y subcarpetas Creación de un dibujo Proceso: Creación de un nuevo dibujo Adición de dibujos existentes al Proyecto Proceso: Agregar Dibujos existentes al proyecto Acceso a las Propiedades del dibujo Ejercicio: Crear un Dibujo P&ID Nuevo Equipos y Boquillas Añadir Equipo Proceso: Añadiendo Equipos Modificar un Símbolo P&ID existente Proceso: La modificación de un símbolo P&ID existente Adición de Boquillas Proceso: La adición de Boquillas Añadir la información en las etiquetas Proceso: Adición de información en las etiquetas Ejercicio: Equipos y Boquillas Piping (Tuberías) Creación de Líneas Proceso: Creación de Líneas Colocación de líneas a un componente Proceso: Colocación de líneas a un componente Líneas de Anotación Proceso: La anotación de Líneas Inserción de Válvulas Líneas de agrupación Proceso: La agrupación de líneas Directrices Ejercicio: Colocar Líneas e integrar Componentes Instrumentos e Instrumentos de línea Adición de General Instrumentos Proceso: Agregar Instrumentación General (General Instruments) Adición de Instrumentos Integrados (Instruments Inline) Proceso: Agregar Instrumentación integrada Uso de líneas de instrumentación (Introducción al uso de líneas de instrumentación) Proceso: El uso de líneas de instrumentación Ejercicio: Instrumentos y Líneas de Instrumentos Conceptos de Etiquetado Ver los números de marcas existentes Vinculación de símbolos a varios dibujos Proceso: Enlace de símbolos a varios dibujos Ejercicio: Añadir una etiqueta y vincular varios símbolos a una etiqueta Conceptos de anotación Acerca de La Etiqueta de Datos Definición de variable de datos

Ejemplo de Etiqueta de Datos Anotación de un Símbolo Estilos de etiquetas Ejemplos de los estilos de etiqueta Ejercicio: Anotar un P&ID Técnicas de edición La aplicación de las esquinas de Líneas Proceso: La aplicación de las esquinas a las líneas Líneas de Vinculación Proceso: La vinculación de Líneas Creación de espacios en las líneas de tubería Proceso: Creación de espacios en las líneas Edición Básica de Líneas (Basic Line Editing) Proceso: Básico Edición de línea Sustituir Símbolos Flecha de flujo Ejercicio: modificar el diseño de su P&ID Gestor de datos y generación de informes Acerca del Administrador de Datos Definición del Administrador de Datos Utilizando el Data Manager Descripción del Administrador de Datos Proceso: Utilizando el Data Manager Dibujo, Proyecto, e Informes de Datos Exportación de datos del proyecto Proceso: Exportar datos del proyecto Importación de datos de proyecto Proceso: Importación de datos Filtrado de datos en el Administrador de Datos Ejemplo de Filtrado en el Data Manager Ejercicio: Uso del Administrador de datos para examinar, Exportar e Importar datos Personalizar símbolos en línea Crear un Símbolo P & ID personalizado Proceso: Creación de un Símbolo P&ID personalizado Ejercicio: Personaliza Símbolos únicas Off-Page Connections (Conectores de Salida) Acerca de Off-Page Connectors (Conectores de Salida) Definición de Off-Page Connectors (Conectores de salida) Adición de Off-Page Connectors Proceso: Añadir Off-Page Connectors Conexión de Off-Page Connectors Cuadro de diálogo Crear conexión (Create Connection) Proceso: La conexión de Conectores de salida de página (Connecting Off-Page Connectors) Eliminar un conector página de salida (Off Page Connector) Administrador de tareas de edición de datos y conectores de salida de página Ejercicio: Agregar y Apalancamiento Off Page Conectores Temas avanzados y solución de problemas Creación de definiciones de la Nueva Clase Proceso: Creación de definiciones de la Nueva Clase Creación de Símbolos nuevo componente Proceso: Creación de Símbolos para un nuevo componente

Adición de puntos de fijación de los símbolos Proceso: Añadir puntos de fijación en los símbolos Creación de estilos de anotación de Equipo Proceso: Estilos para Crear la anotación de Equipo: Validación de Proyectos y Dibujos Proceso: Validar P&ID de proyectos y dibujos Ejercicio: convertir y crear símbolos / Resolver Validación Administrador para usuarios P&ID Localización de Dibujos Proceso: Localización de Dibujos Adición de Categorías en Proyectos Proceso: Agregar propiedades a las Categorías Agregar propiedades al Dibujo Proceso: Agregar propiedades al Dibujo Inserción Datos de Propiedad Proceso: Insertar datos de Propiedad

Ejercicio: Administrar un proyecto de P&ID

### **CAPÍTULO 3: AUTOCAD PLANT 3D: MÉTRICO.**

Creación de carpetas y dibujos del proyecto Project Manager (Gerente de Proyectos) Crear carpetas Proceso: Creación de carpetas Ejercicio: Crear carpetas y dibujos del proyecto Modelado y edición de acero. Adición de piezas estructurales Herramientas para crear la Estructura Opciones de modelo de pantalla Configurar los ajustes (Settings) Configuración de la cuadrícula (Grid) Member Settings Modificación del Perfil Ejercicio: Crear una estructura de acero Modelado y edición del Equipo. Creación de Equipos Proceso: Creación de Equipos Boquillas (Nozzles) Plantillas de Equipos (Equipment Template) Ejercicio: Crear Equipos Fundamentos de Tuberías Enrutamiento de Tuberías Proceso: Cómo realizar las Rutas de las tuberías Modificar Tuberías Válvulas y Conexiones Soporte de las Tuberías Ejercicio: Ruta de tuberías y Añadir Accesorios, conexiones de ramales, y soportes de tubería Edición de Tuberías y Temas avanzados Gestionar los cambios en los archivos de referencias externas (XRef) Paletas de Referencias externas Marcadores de posición y personalizar Partes (Placeholder and Custom Parts) Selección de un tramo de tubería completo

Aislar, Ocultar y bloquear Conductos

Bloquear y desbloquear Tuberías Ejercicio: Modificar y reutilizar los datos Trabajar con datos de P&ID en Plant 3D Trabajar con datos de P&ID en Plant 3D. Uso de la Lista de Líneas P&ID para ubicar las líneas y equipos en 3D Validación de los diseños de P&ID y Plant 3D. Proceso: Validación de los diseños de P&ID y Plant 3D. Acceso a Validar Proyecto (Validate Project) y Configuración de la validación Ejercicio: Agregar y Validar Tuberías de la Lista de Líneas P&ID. Creación y Anotación de Vistas ortográficas. Crear Dibujos Ortográficos Crear y editar Vistas Ortográficas. Disposición general Configuración Edición de Vistas Vistas Adyacentes Anotaciones y Dimensiones Anotaciones Dimensiones Actualizando Dibujos Ortográficos Actualizando Dimensiones Ejercicio: Crear y anotar Vistas Ortográficas. Creación de dibujos isométricos Creación de Dibujos Isométricos. Crear y Agregar datos de Dibujos Isométricos Anotaciones Iso Producción ISO Bloqueo de Línea y de emisión (Line Lock and Issue) Hojas de especificaciones y archivos Hojas de Especificaciones (Specification Sheets) Proceso para crear Dibujos Isométricos Ejercicio: Crear Dibujos Isométricos

### **CAPÍTULO 4: INSTALACIÓN Y ADMINISTRACIÓN DE UN PROYECTO EN PLANTA**

Introducción a la configuración del proyecto Abrir un proyecto existente Nombres de Proyectos Localización de los proyectos Crear un nuevo proyecto Proceso: Crear un nuevo proyecto (New Project) Plantillas de dibujo por defecto (Default Drawing) Carpetas de Proyectos (Project Folders) Carpeta de proyecto y ubicación (Project Folder Order and Location) Modificar las propiedades de carpeta de proyecto Ejercicio: Configurar y estructurar un proyecto Descripción de la Estructura y la lección del proyecto: Archivos Acerca de los datos y los archivos de un proyecto Nuevas ubicaciones en la creación de planos Gestión de archivos y carpetas para moverlos ó copiarlos en Proyectos Problemas al mover o copiar un proyecto Corrección de Caminos y la localización de Dibujos Trabajar con Plant3D y Dibujos P&ID en AutoCAD

Directamente abrir un dibujo en AutoCAD

Exportar Objetos a AutoCAD

Proceso: Exportar Objetos a AutoCAD

Ejercicio: Administre su Proyecto

## **Desarrollo**

El curso se desarrollará en el campus virtual de la plataforma de formación e-learning. (https://www.ingenierosformacion.com/campus/)

El día de inicio del curso los alumnos que hayan formalizado la prematrícula en la plataforma (www.ingenierosformacion.com) y hayan hecho efectivo el pago de la misma (bien por pasarela de pago, con tarjeta, directamente en el momento de la matriculación o bien por transferencia o ingreso bancario en el número de cuenta que se indica en la misma), podrán acceder al curso por medio de la plataforma, con las claves que utilizaron para registrarse como usuarios. Desde su perfil en "Mis Matrículas" podrán ver el enlace de acceso al curso.

Al ser la formación e-learning, los alumnos seguirán los distintos temas que se proponen en el curso al ritmo que ellos puedan, y en las horas que mejor se adapten a su horario.

NO se exigirá a los alumnos que estén las horas lectivas propuestas para el curso, aunque el número de horas lectivas indicado en cada curso es el recomendable para alcanzar los objetivos del curso y la adquisición de los conocimientos previstos, cada alumno va siguiendo a su ritmo los contenidos, de igual forma NO se cortará el acceso a la plataforma a aquellos alumnos que superen las horas propuestas para el curso. Sí se tendrá en cuenta que el alumno haya visto todos los contenidos o al menos la gran mayoría (más del 75 %) de los mismos durante el periodo que dura el curso, así como realizado con éxito las tareas o ejercicios, trabajos que se le vayan proponiendo durante el curso.

El alumno, además de ir estudiando los contenidos de los distintos temas, podrá participar en el foro del curso dejando sus dudas o sugerencias o intercambiando opiniones técnicas con otros alumnos, así como respondiendo aquellas que hayan dejado otros compañeros. Asimismo podrá hacer las consultas que estime oportunas al tutor del curso para que se las responda a través de la herramienta de mensajería que posee la plataforma y preferentemente en el mismo foro. Recomendamos encarecidamente el uso del foro por parte de todos los alumnos.

Para la obtención del certificado de aprovechamiento del curso el alumno tendrá que superar los objetivos mínimos marcados por el docente (superación de cuestionarios de evaluación, casos prácticos, participación, etc…).

De igual forma, los alumnos, deberán realizar la encuesta de satisfacción que nos ayudará en la mejora de la calidad de las acciones formativas que proponemos en la plataforma de formación. La encuesta estará accesible en el apartado "Mis matrículas" en la plataforma, a partir de la finalización del curso.

# **Matrícula**

Para ampliar información mandar mail a [secretaria@ingenierosformacion.com](mailto:secretaria@ingenierosformacion.com) o llamando por teléfono al número 985 73 28 91.

## Formación Bonificada

La formación bonificada está dirigida a trabajadores de empresas que estén contratados por cuenta ajena , es decir, trabajadores de empresas que, en el momento del comienzo de la acción formativa, coticen a la Seguridad Social por el Régimen General.

Están excluidos los autónomos, los funcionarios y el personal laboral al servicio de las Administraciones públicas.

Para beneficiarse de la Formación bonificada la empresa tiene que encontrarse al corriente en el cumplimiento de sus obligaciones tributarias y de la Seguridad Social.

Para aclarar cualquier duda relacionada con nuestros cursos o sobre la bonificación de la FUNDAE, pueden dirigirse a la página web de la plataforma FORMACIÓN BONIFICADA donde podrán ver la información de una manera mas detallada, así como descargarse los documentos necesarios para la obtención de esta bonificación.

También pueden ponerse en contacto con nosotros, en el teléfono 985 73 28 91 o en la dirección de correo electrónico [empresas@ingenierosformacion.com.](mailto:empresas@ingenierosformacion.com)